# User Manual for Resend Verification Email

# **Please follow the following Steps to Resend Verification Email**

- **Step 1:** Open your web browser.
- **Step 2: Enter Below URL in Search URL filed.** https://suratmunicipal.gov.in/
- **Step 3: Click on Online Service button.** Please view below Image

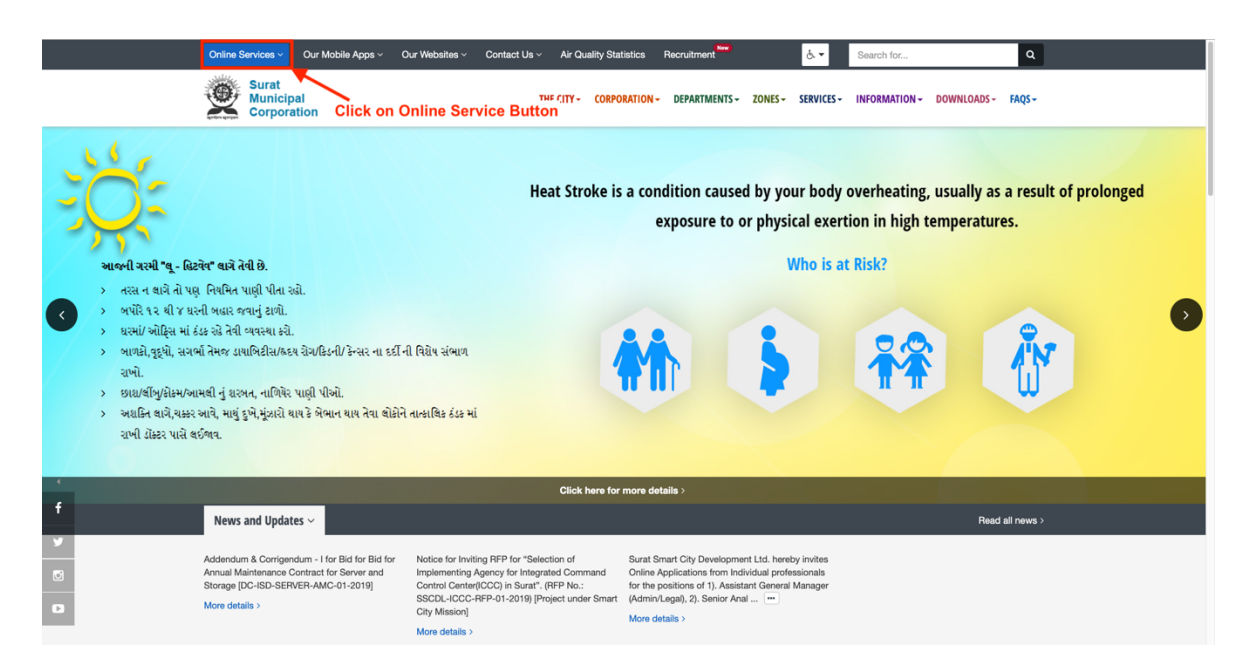

#### **Step 4: Click on Property Tax button.** Please view below Image

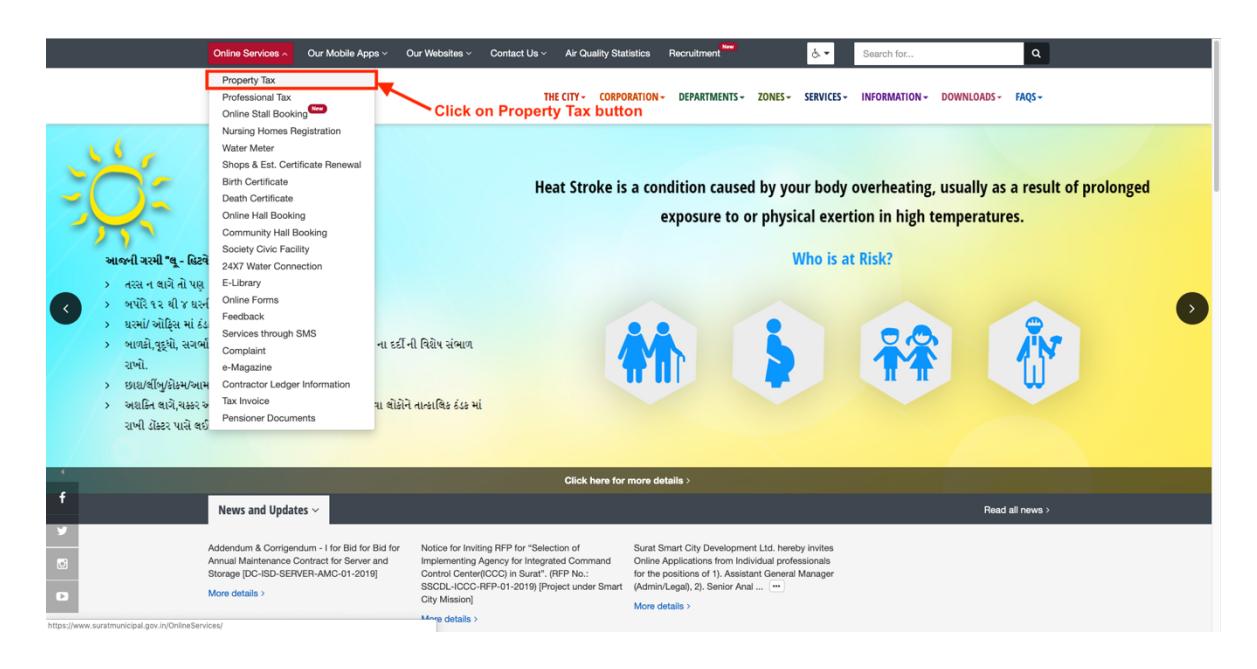

### **Step 5** : Click on LOGIN button. Please view below Image

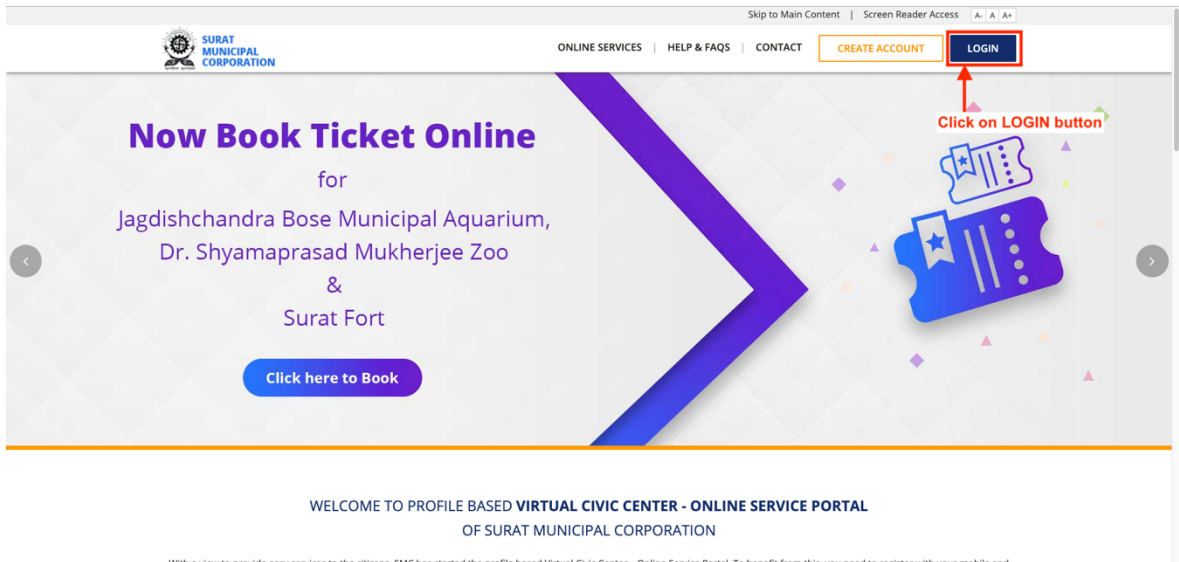

With a view to provide easy services to the citizens, SMC has started the profile based Virtual Civic Center – Online Service Portal. To benefit from this, you need to register with your mobile and<br>email address. Once veri

## **Step 6 : Click on Click Here button** Please view below Image

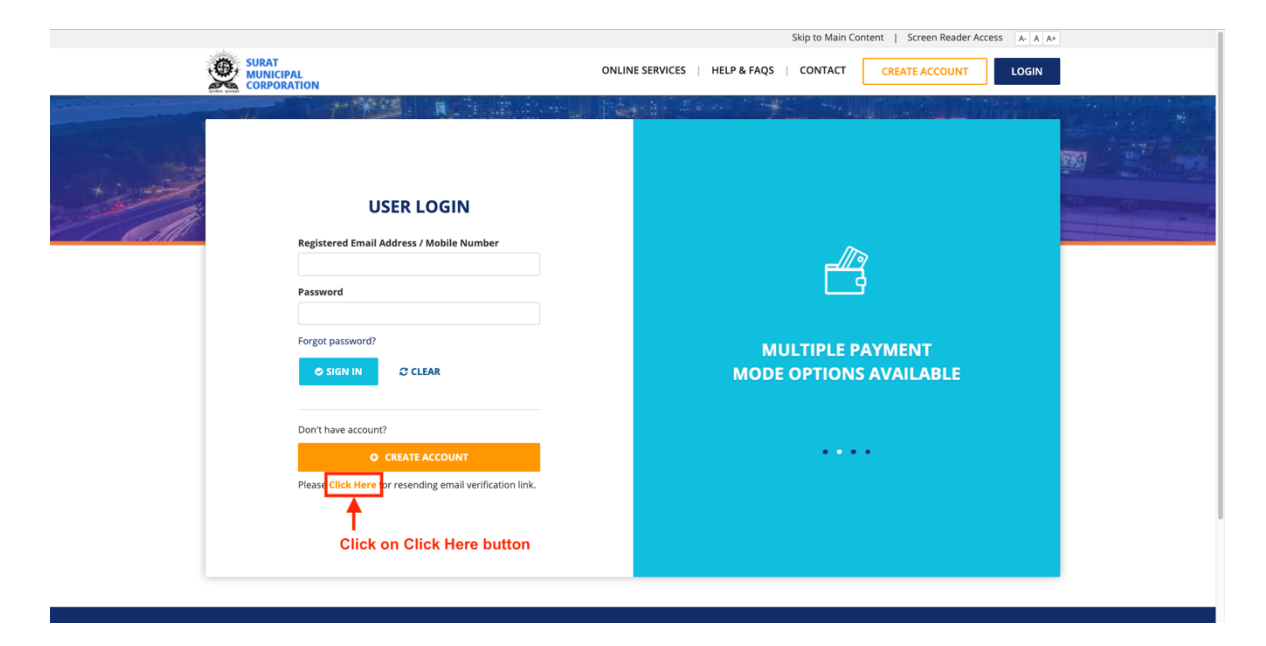

#### **Step 7: Enter all the Details Properly**

- 1. Enter Registered Email Address
- 2. Enter Registered Mobile Number
- 3. Enter Security Check Answer

#### **Click on SUBMIT button**

Please view below Image

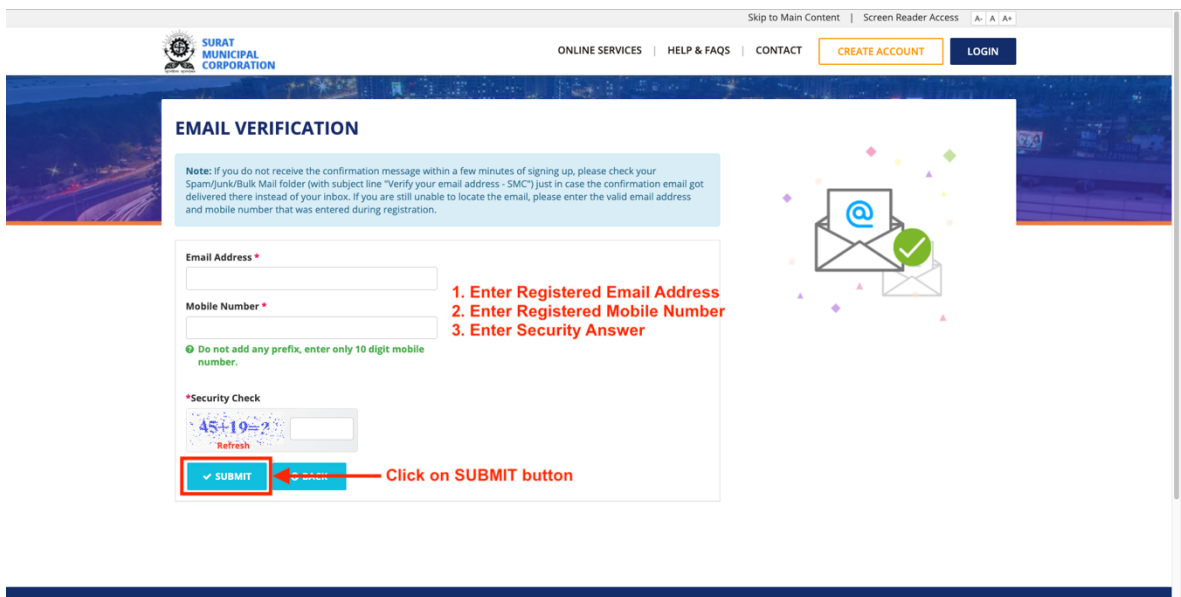

## **Step 8:** Check your entered email address. Please find email with Subject Line "Verify your email address - SMC"

## **Click on Verify your Email Address button**

Please view below Image

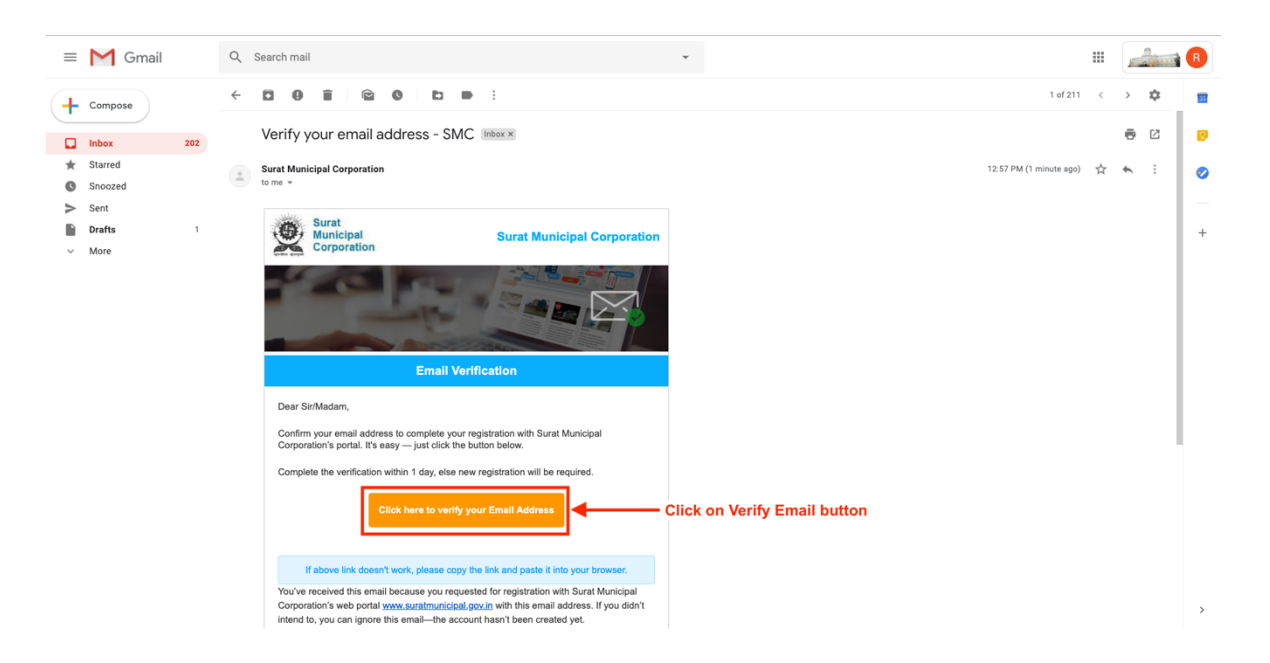

**Step 9 : Your email address verified successfully with Us.** Now you will be able you access all SMC Services. Please view below Image

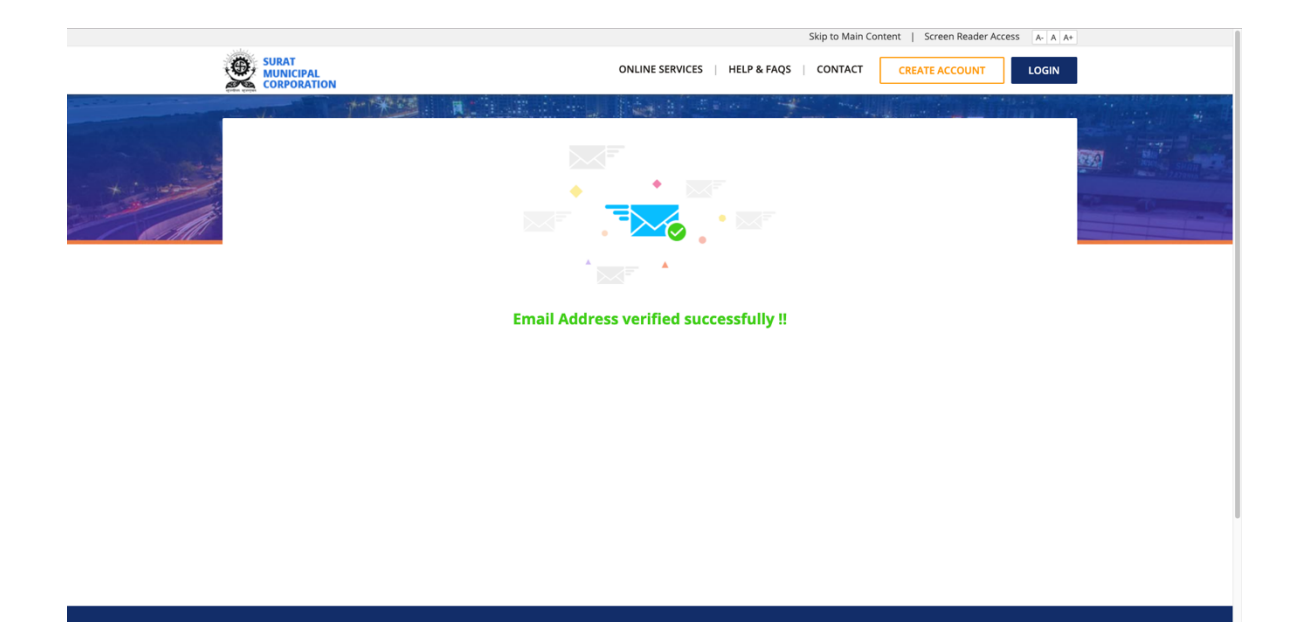